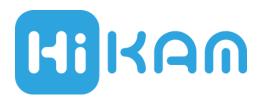

### Smart IP Camera Q7, S5

Quick Guide

English

Please read this instruction before using and keep it for future reference. Visit our website <a href="www.hi-kam.com">www.hi-kam.com</a> for more information.

High Infinity Germany, Jan. 2015

# Packing List

| Model                  | Q7       | S5       |
|------------------------|----------|----------|
| Power adaptor          | V        | V        |
| Bracket                | V        | V        |
| WiFi Antenna           | V        |          |
| Alarm Antenna          | V        |          |
| Quick Guide            | V        | √        |
| Screws package         | V        | V        |
| SD Card                | Optional | Optional |
| Wireless Safety Switch | Optional |          |

### Interface

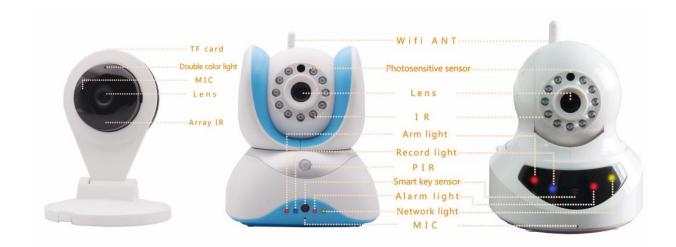

| LED                       | On                  | Blink         | Off            |
|---------------------------|---------------------|---------------|----------------|
| Arm light                 | Alarm Enabled       |               | Alarm Disabled |
| Record light              | SD Card detected    | Recording     | No SD Card     |
| Alarm light               | Alarm was triggered |               | No Alarm       |
| Network light             | Networking          | Communication | No network     |
|                           |                     |               |                |
| Double color light (Blue) | Networking          | Communication | Not network    |
| Double color light (Pink) | SD Card detected    | Recording     | No SD Card     |

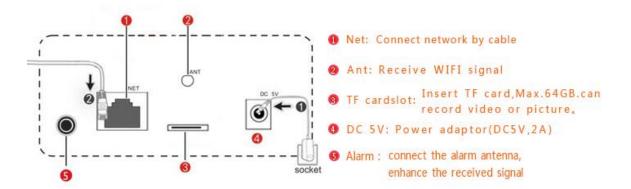

## $1_{ m Download\,App}$

Search "HiKam" in App Store or Google Play. Download and install the app, it is free for HiKam user. Follow the instruction on the HiKam App to register user account.

### 2 Configure Network

You can use Ethernet or WiFi to connect the camera to the router.

Your router must be connected to the internet; otherwise the camera will not work.

#### **Ethernet:**

Connect the camera to the router with Ethernet cable, make sure the DHCP function is enabled in the Router. Don't worry, if you don't know what DHCP means, it is highly possible that DHCP is enabled correctly.

#### WiFi:

For HiKam Q7, mount the WiFi antenna onto the camera. HiKam S5 has embedded antenna. WiFi Standard 802.1 b/g/n, 2.4GHz is supported.

You have to tell the camera your WiFi name and its password, here we show you how.

Power on the camera, open HiKam on your smart phone and follow the instruction there. It will guide you through the setup.

If you still have problem after some attempts, please refer to the Q&A section.

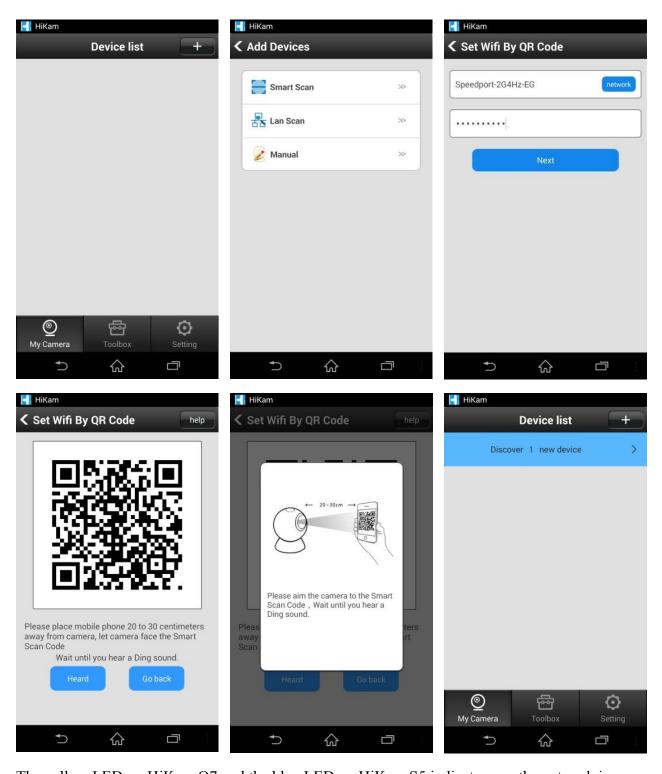

The yellow LED on HiKam Q7 and the blue LED on HiKam S5 indicates you the network is configured correctly.

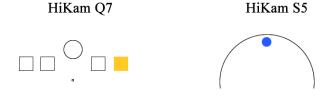

Input the initial password that you can find on the packaging box, to add the device. Please set your own password immediately.

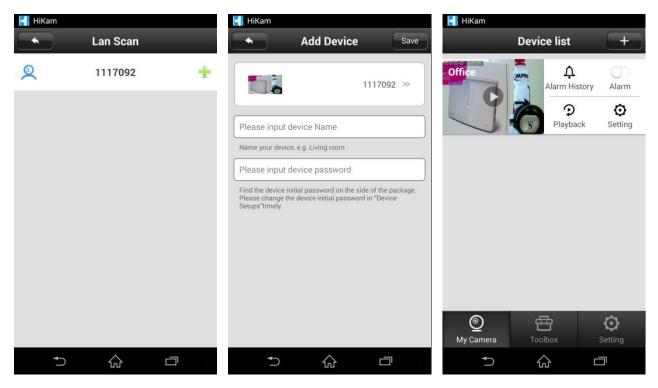

If your camera is not in the same network as your smart phone, use My Camera -> Add -> Manual. Input the device ID that you can find on the packaging box.

 $\mathsf{PC}$ 

HiKam can also be used on PC. You have to connect the camera to the router firstly then download and install PC software from our website. Device ID and initial password can be found on packaging box.

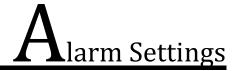

#### My Camera -> Setting -> Alarm Settings

Here you can choose the manner of notification in case of alarm; you can also choose how to trigger the alarm.

#### My Camera -> Setting -> Record Settings

Here you can choose whether or not record the video in case of alarm.

#### Toolbox -> Alarm Management

Here you can find the alarm logs and alarm blocking list

#### Setting -> Settings -> Alarm Vibrate, Alarm Ring

Here you can setup the vibration and ring ton for the smart phone in case of alarm

#### My Camera -> Alarm

This is the one-key switch to turn the alarm on or off.

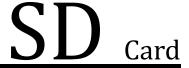

microSD card is used to record video. Maximal 64GB is supported.

Make sure the contact area of the memory card is facing down. Push the card in, until you hear a click.

The blue LED on HiKam Q7 and the pink LED on HiKam S5 indicates you the valid SD card is inserted correctly.

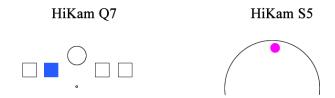

#### Video record doesn't work!

- My Camera -> Setting -> Record Settings, to choose how to record and switch it on
- Make sure the SD Card is inserted correctly and the corresponding LED is on.
- Make sure the SD Card is not kaput. If necessary, check the SD Card on your PC

#### Forget the device password!

• There is a reset hole at the bottom of the camera, use a toothpick or similar objects inserted into the reset hole, restore the initial password: 123.

#### Forget the App password!

• Register a new account with another E-Mail address.

#### WiFi Configuration / QR Code don't work!

- Check the Wi-Fi Antenna is mounted correctly.
- Select the correct WiFi from the network list and re-enter the WiFi password
- The camera needs several seconds to read the QR Code, hold your smart phone steadily. Keep the distance from the camera to your smart phone between 20cm to 30cm.
- If the camera is already configured with one network, it will not accept another configuration. If you DO want to change the configuration, reset the device with the reset hole. See "Forget the device password" above.
- Connect the camera to the router with Ethernet cable and check whether the camera is working. You can also configure the WiFi settings in this way.
- Configure the WiFi at the place where you are sure the WiFi signal is strong and move the camera to the place you want to install it.

#### No connection after power cycling of router!

• Depending on your router and ISP (Internet Service Provider), the camera needs several seconds or minutes to re-connect to the internet. Wait a while and try again.

#### No connection although Ethernet or WiFi!

• Check the router is connected to the internet.